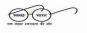

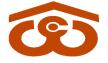

केन्द्रीय भण्डारण निगम

(भारत सरकार का उपक्रम)

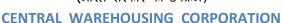

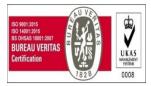

( A Govt. of India Undertaking )

जन-जन के लिए भण्डारण/Warehousing for Everyone

No.CWC CO-MIS/19/2020-O/o HoD(MIS)

Dated:- 19.05.2021

# **CIRCULAR**

### Sub.:- Checklist & instructions for usage of e-Office...reg.

## <u>Ref.:-</u>

- a) Circular No. CWC-CO/MIS/31/2020, Dated: 28.04.2020 vide which SoP (ver1) for using e-Office was issued.
- b) Circular No. CWC CO-MIS/19/2020-O/o HoD(MIS), Dated: 24-08-2020 on subject "Standard Operating Procedure (SoP) for adopting Single File System through e-Office & Handing/Taking over of files".
- c) Circular No. CWC CO-MIS/31/2020-MIS, Dated:- 19.02.2021 on subject "Management of Receipts in e-Office"
- d) Circular No. CWC CO-MIS/81/2021-MIS, Dated:- 2<sup>nd</sup> May'2021, having subject :- Standard Operating Procedure (SoP) for Work from Home (WfH).

### I. <u>Accessing e-Office</u>

- e-Office can be accessed using "eofficecwc.com" or "cwceportal.com" or from "Employee Corner" on the website of Corporation.
- > The **ID Password of the NIC e-Mail ID** is to be used for logging into system.
- > **OTP** shall be received on the registered mobile number.
- Upon entering the OTP, the user shall land onto the home page of e-Office where the "Notice Board" is also available.
- To access the e-File system, the user shall be required to click on "File Management System/ e-File" option available at the home page.

# II. <u>Creation & Movement of Receipts</u>

- Receipts can be created by using "Browse & Diarize" option wherein only PDF files can be uploaded & the name of the file should not contain "."(dot) character.
- The subject of the receipt must be chosen wisely thereby, allowing the recipient to understand the matter on the concerned receipt by the subject.
- Receipts can be sent to multiple recipients at a time by adding multiple recipients in the "CC" option.
- Received receipts are to be managed (i.e. putted in a file, forwarded etc.) as per the Circular No. CWC CO-MIS/31/2020-MIS, Dated:- 19.02.2021 on subject "Management of Receipts in e-Office" (Circular available at the notice board of the e-Office).

Handing Over of receipts before getting relieved from a particular post is to be ensured in line to the Circular No. CWC CO-MIS/19/2020-O/o HoD(MIS), Dated: 24-08-2020 on subject "Standard Operating Procedure (SoP) for adopting Single File System through e-Office & Handing/Taking over of files". (Circular available under e-Office notice board).

### III. <u>Creation & Movement of e-Files</u>

- New Files can be created by using "Create New" option. Relevant (System Defined) drop downs are to be used for creating the File No. (Once created, File No. cannot be changed).
- The subject of the e-File must be chosen wisely thereby, allowing the recipient to understand the matter on the concerned e-File by the subject.
- Part File can also be created by using "Create Part" option. The part file can be created only when the original file is under submission.
- The part file is to be attached with the main file (Using the attachment option available after opening the concerned main file).
- The file can be forwarded to the intended official using "Sent" option. e-File can be forwarded to a single official at a time.
- e-File comprises of two (02) parts i.e. Noting Side (NP side) & Correspondence side (CP side). Akin to the physical file, the "Add Green Note" option is to be used for "Noting" purpose. Once forwarded, matter on "Green Note" cannot be edited/ changed.
- Supporting documents/ PUC/ e-Mails etc., are to be placed on the CP side. Received receipts & Created receipts can only be made the part of CP side. For attaching the receipts on the CP side, "Put in File" option is to be used by the users.
- References (erstwhile used as flagging in physical files) can be created on Green Note wherein direct access link of the referred pre-notes and documents at CP side can be created. Users may watch video tutorials available under e-Office corner of the website or from "You Tube" handle of the Corporation.
- Handing Over of e-Files before getting relieved from a particular post is to be ensured in line to the Circular No. CWC CO-MIS/19/2020-O/o HoD(MIS), Dated: 24-08-2020 on subject "Standard Operating Procedure (SoP) for adopting Single File System through e-Office & Handing/Taking over of files". (Circular available under e-Office notice board).
- The sent files can be seen by the users by using "Sent" option available under the Files section. Further, the sent file can be pulled back the user who has forwarded **till the receiving official** has not opened that e-File. Once pulled back, the green note can be edited, however, no document from ToC can be detached.
- Linear Structure of Reporting (LSoR) under HoD & RMs is to be ensured in line to the point no. "k" of Circular No. CWC CO-MIS/81/2021-MIS, Dated:- 2<sup>nd</sup> May'2021, having subject :-Standard Operating Procedure (SoP) for Work from Home (WfH). (Copy available under e-Office Notice Board).
- Adopt Single e-File System (SefS) in line to the point no. "j" of Circular No. CWC CO-MIS/81/2021-MIS, Dated:- 2<sup>nd</sup> May'2021, having subject :- Standard Operating Procedure (SoP) for Work from Home (WfH). (Copy available under e-Office Notice Board).

### IV. Local References: -

Local References feature is to be used by the users for correction of draft letter/proposal/tender etc. The detailed steps can be perused from Circular No. CWC-CO/MIS/31/2020, Dated: 28.04.2020. Copy available under MIS Division's Circular on website or from document available at Notice Board of e-Office with subject "Steps to use "Reference" option for getting Draft letters/ proposals approved".

- File should always be renamed, appropriately, always before attaching any file in the Local References.
- All format of files can be added in Local References viz Docx, PDF, Excel, PPT. However, the file must not contain "." (dot) character in the name of the file.
- Final version (approved & signed by CA) is to be attached in the CP side of the file using "Browse & Diarize" option.
- V. Video Tutorials can be leveraged by the users which are available under e-Office corner on the website (<u>www.cewacor.nic.in</u>) or on You Tube Handle of the Corporation.

#### Group General Manager (System & Personnel)

#### **Distribution to:-**

- 1. All HoD(s), CO, CWC. for information please.
- 2. All RM(s), CWC. for information please.

#### Copy to, for information: -

- 1. PS to MD/ PS to DIR (P)/ PS to DIR (M&CP)/ PA to CVO, CO, CWC.
- 2. Notice Board of e-Office.